# **АВТОРИЗАЦИЯ В** *ДНЕВНИК.РУ* **С ИСПОЛЬЗОВАНИЕМ ЛОГИНА И ПАРОЛЯ ОТ ЛИЧНОГО КАБИНЕТА НА ЕДИНОМ ПОРТАЛЕ ГОСУДАРСТВЕННЫХ УСЛУГ** *GOSUSLUGI.RU*

(для пользователей младше 14 лет)

Настоящее Руководство описывает все необходимые действия для успешной авторизации в Дневник.ру с использованием логина и пароля от личного кабинета на Едином портале государственных и муниципальных услуг (функций) (далее – портал госуслуг, портал).

Для успешного входа в профиль Дневник.ру с помощью логина и пароля от личного кабинета на портале госуслуг необходимо выполнить следующие действия:

**1. Зарегистрироваться на портале госуслуг и получить Упрощенную учетную запись.**

Необходимо зарегистрироваться на сайте <https://esia.gosuslugi.ru/registration>, указать фамилию, имя, адрес электронной почты и/или мобильный телефон и активировать учетную запись, перейдя по ссылке из письма.

**2. Зарегистрироваться в Дневник.ру, активировать свою учетную запись и подтвердить адрес электронной почты.**

Необходимо войти в личный профиль на сайте Дневник.ру [www.dnevnik.ru](http://www.dnevnik.ru/) как минимум один раз, воспользовавшись логином и временным паролем, которые были выданы образовательной организацией, указать и подтвердить свою электронную почту.

**3. Убедиться, что ФИО** на портале госуслуг **совпадают** с аналогичными данными в Дневник.ру.

Необходимо проверить соответствие между фамилией, именем и отчеством (при наличии) в учетной записи портала госуслуг и соответствующими сведениями в профиле Дневник.ру.

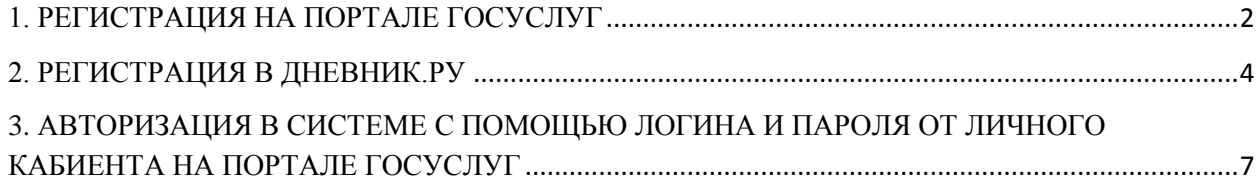

## <span id="page-1-0"></span>**1. РЕГИСТРАЦИЯ НА ПОРТАЛЕ ГОСУСЛУГ**

На портале госуслуг существует три уровня учетной записи. **Вход в систему** Дневник.ру с помощью логина и пароля от портала госуслуг для **лиц младше 14 лет** можно осуществить при наличии учетной записи **первого уровня** («Упрощённая учетная запись»).

Более подробно с особенностями разных уровней учетных записей можно ознакомиться по этой ссылке: <https://www.gosuslugi.ru/help/faq/c-1/1> (Раздел «Уровни учетной записи»).

### **Для создания Упрощенной учетной записи на портале госуслуг необходимо:**

- 1. Зайти на портал госуслуг: [www.gosuslugi.ru](http://www.gosuslugi.ru/)
- 2. Нажать кнопку «Зарегистрироваться»:

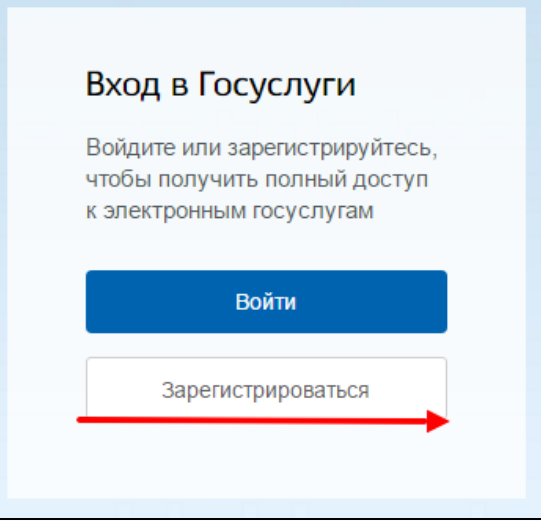

3. Внести данные (фамилию, имя, адрес электронной почты и/или мобильный телефон) и нажать кнопку «Зарегистрироваться»:

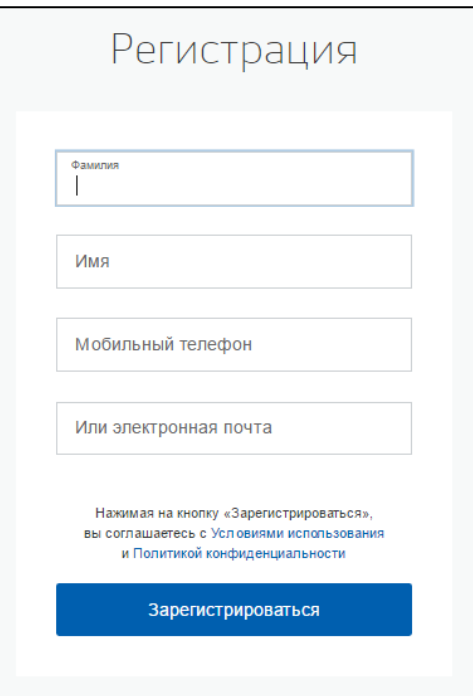

4. Ввести код, полученный по смс **и/или** перейти по ссылке из письма в электронной почте:

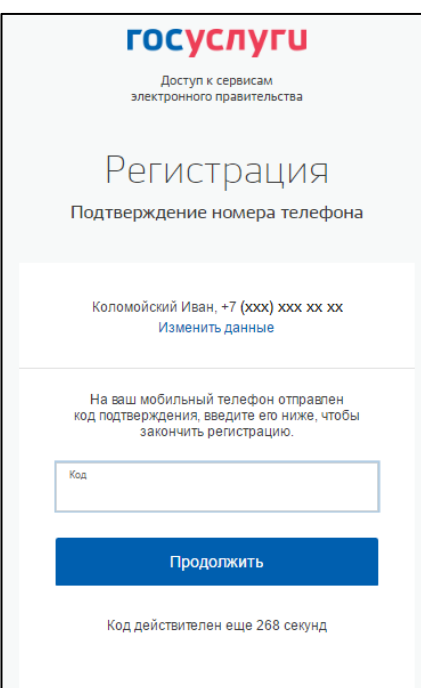

5. Придумать и ввести свой пароль:

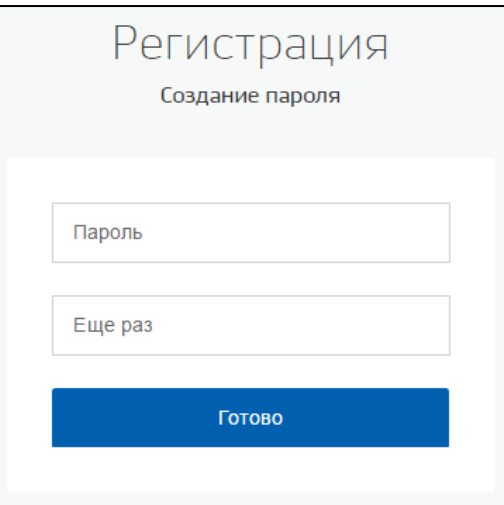

6. После завершения регистрации появится следующее окно. **Упрощенная запись создана!**

<span id="page-2-0"></span>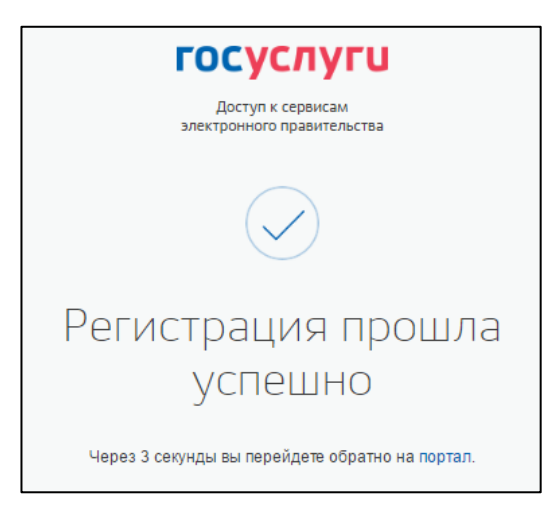

### **2. РЕГИСТРАЦИЯ В ДНЕВНИК.РУ**

Правом регистрировать новых пользователей в Дневник.ру обладает **только ответственный сотрудник образовательной организации**.

### **Для регистрации в Дневник.ру необходимо:**

- 1. Обратиться в образовательную организацию, предоставив **как минимум** следующие данные:
	- $\bullet$  ФИО;
	- Дату рождения;
	- $\bullet$  Пол.
- 2. Получить в образовательной организации логин и временный пароль для регистрации.
- 3. Перейти на сайт по адресу [https://www.dnevnik.ru.](https://www.dnevnik.ru/)
- 4. Нажать кнопку **«Войти»**:

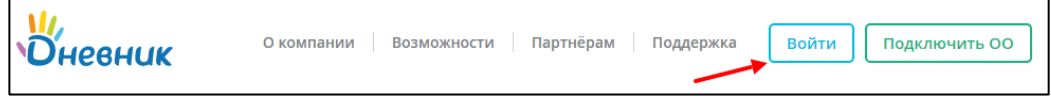

5. Ввести полученные логин и пароль в соответствующие поля и нажать кнопку «Войти»:

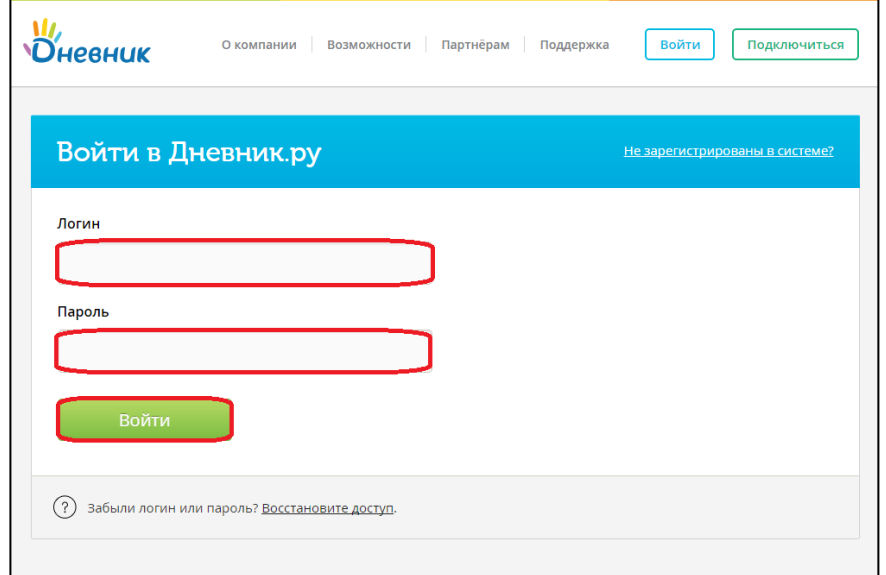

6. На странице регистрации на вкладке «Личные данные» проверить персональную информацию. Нажать на кнопку «Далее»:

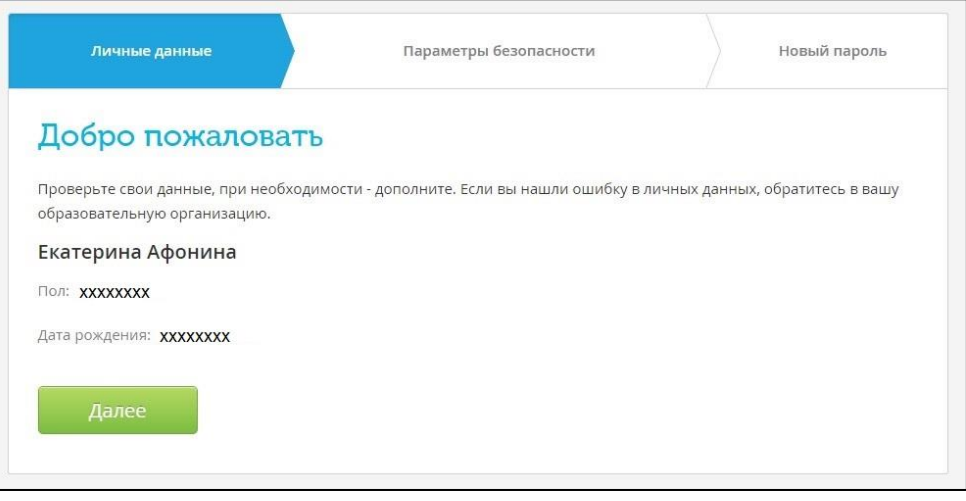

**Если найдена ошибка в личных данных, следует обратиться в образовательную организацию для редактирования профиля.**

7. Заполнить «Параметры безопасности»: адрес электронной почты (**обязательно**) и номер мобильного телефона. Внесение этих данных необходимо в первую очередь для защиты профиля, а также для быстрого и самостоятельного восстановления логина и пароля в Дневник.ру в том случае, если они будут утеряны:

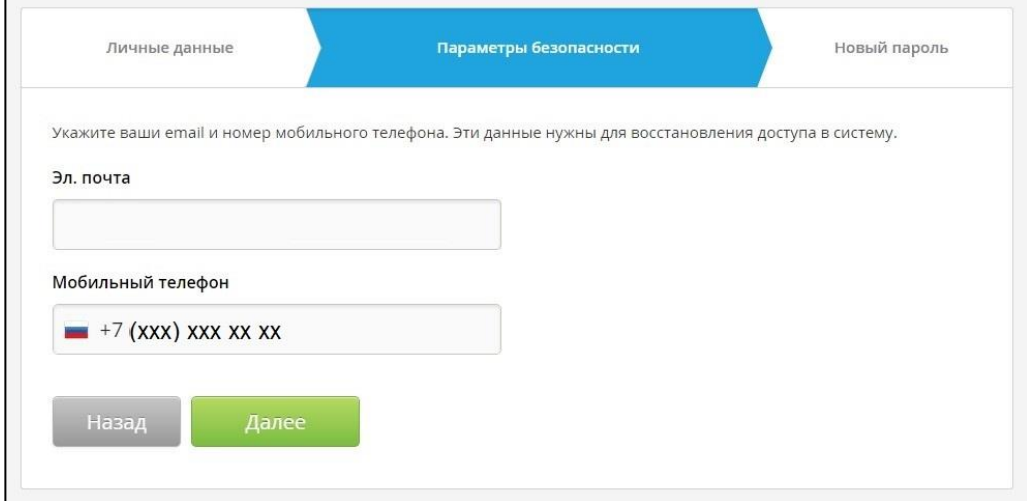

8. Ввести новый пароль:

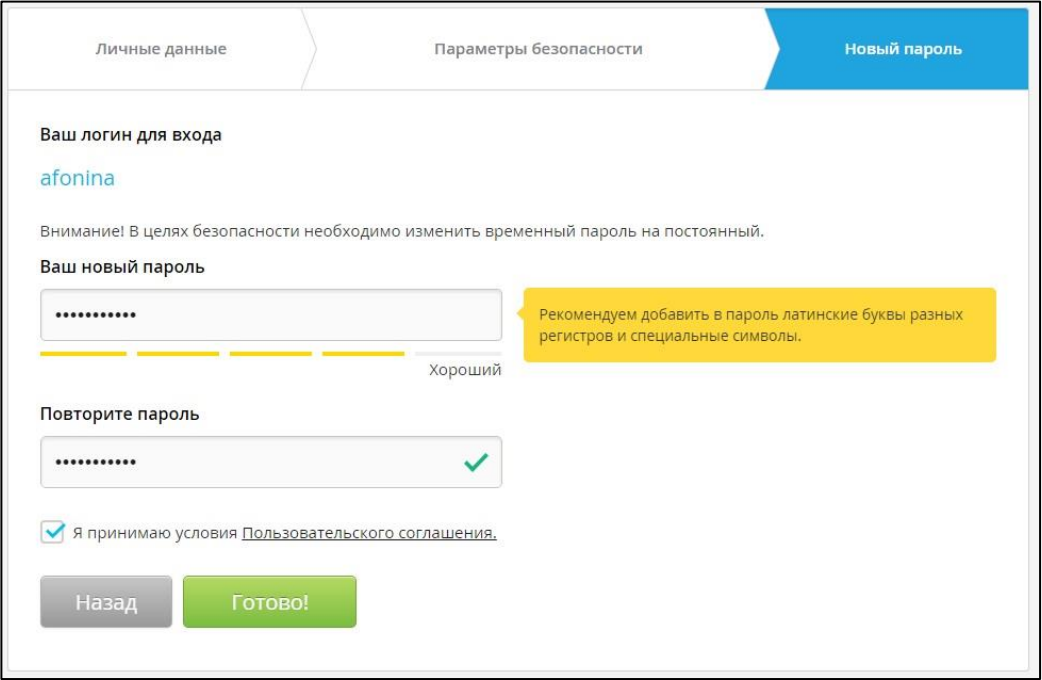

После первого входа на сайт система предложит изменить временный (регистрационный) пароль на постоянный.

Изменить логин можно только 1 раз в настройках личного профиля после завершения процедуры регистрации.

9. Подтвердить указанный при регистрации адрес электронной почты, перейдя по ссылки из письма.

**Регистрация в системе Дневник.ру завершена**. Произойдет автоматическая переадресация в личный кабинет пользователя в Дневник.ру:

<span id="page-5-0"></span>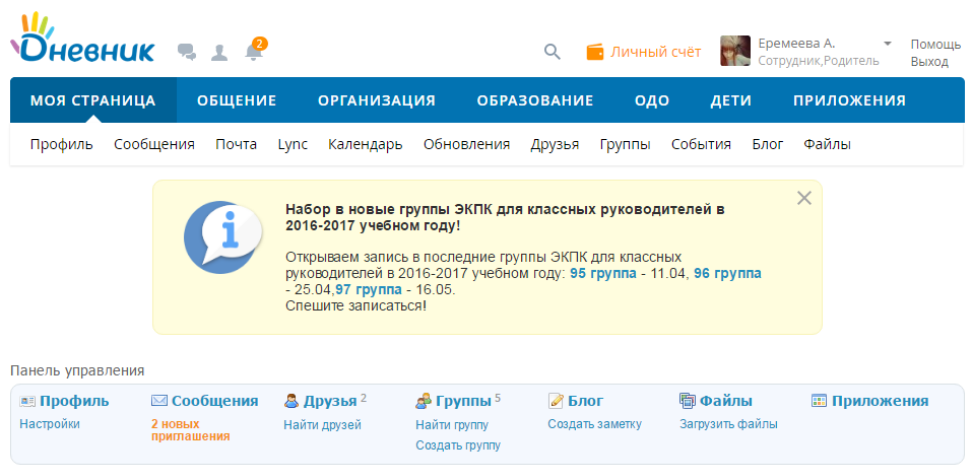

## **3. АВТОРИЗАЦИЯ В СИСТЕМЕ С ПОМОЩЬЮ ЛОГИНА И ПАРОЛЯ ОТ ЛИЧНОГО КАБИЕНТА НА ПОРТАЛЕ ГОСУСЛУГ**

1. На странице авторизации Дневник.ру для пользователей Архангельской области [\(https://29.dnevnik.ru\)](https://29.dnevnik.ru/) нажмите кнопку «Войти через госуслуги»:

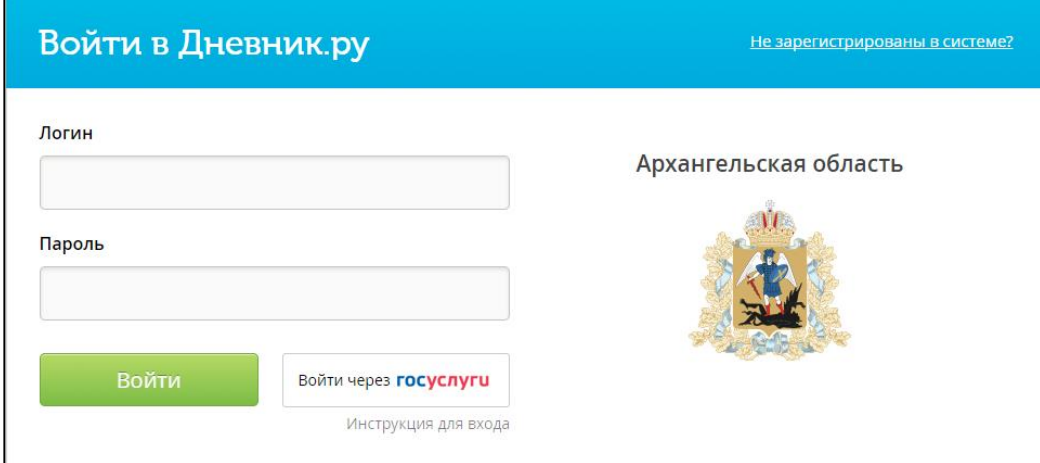

2. Если в данный момент Вы не авторизованы на портале госуслуг, на открывшейся странице авторизации необходимо ввести данные для входа и нажать кнопку «Войти»:

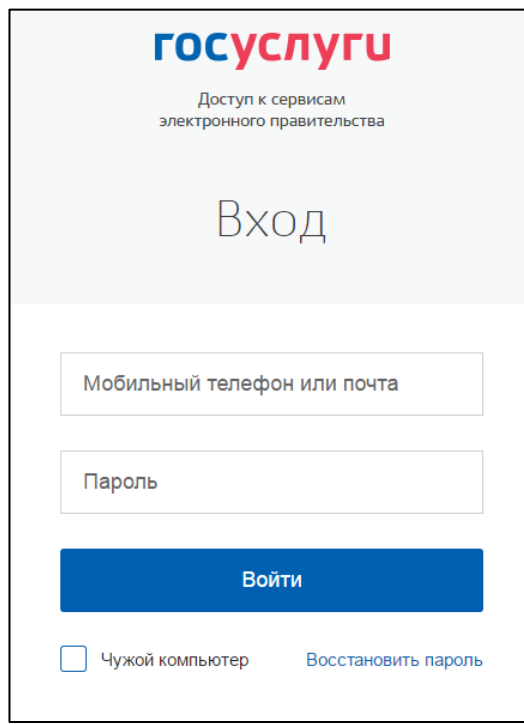

- 3. В случае успешной авторизации на портале госуслуг Вам будет предложено ввести Ваши логин и пароль от Вашей учетной записи Дневник.ру для [ручного](https://help.dnevnik.ru/hc/ru/articles/115012820347)  [связывания](https://help.dnevnik.ru/hc/ru/articles/115012820347) профилей портала госуслуг и Дневник.ру.
- 4. В случае совпадения фамилии, имени и отчества (при наличии) в Ваших профилях Дневник.ру и портала госуслуг, а также корректности логина и пароля от Дневник.ру произойдет автоматическая переадресация в личный кабинет пользователя в Дневник.ру.

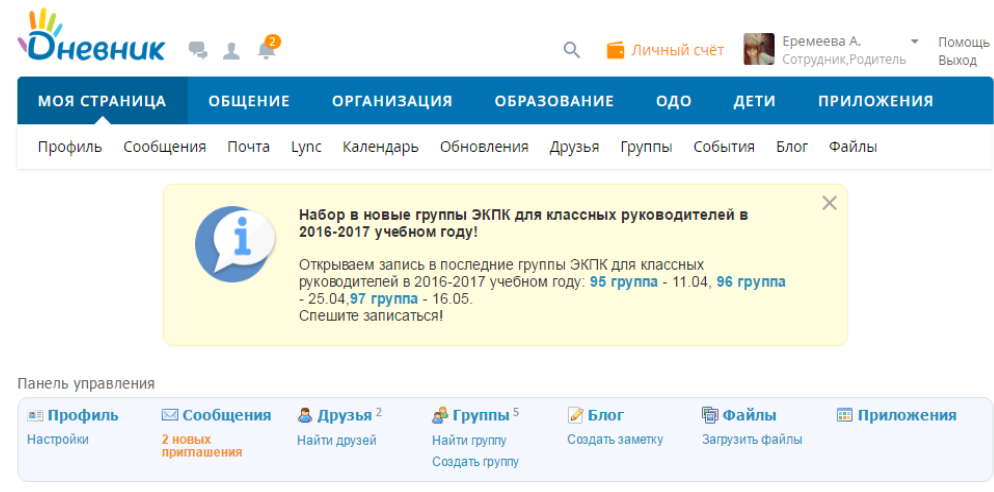

Во время Вашей **первой авторизации** в Дневник.ру с помощью логина и пароля от портала госуслуг, будет запрошено подтверждение доступа к личным данным пользователя для системы Дневник.ру. Для продолжения работы необходимо нажать кнопку **«Предоставить»**:

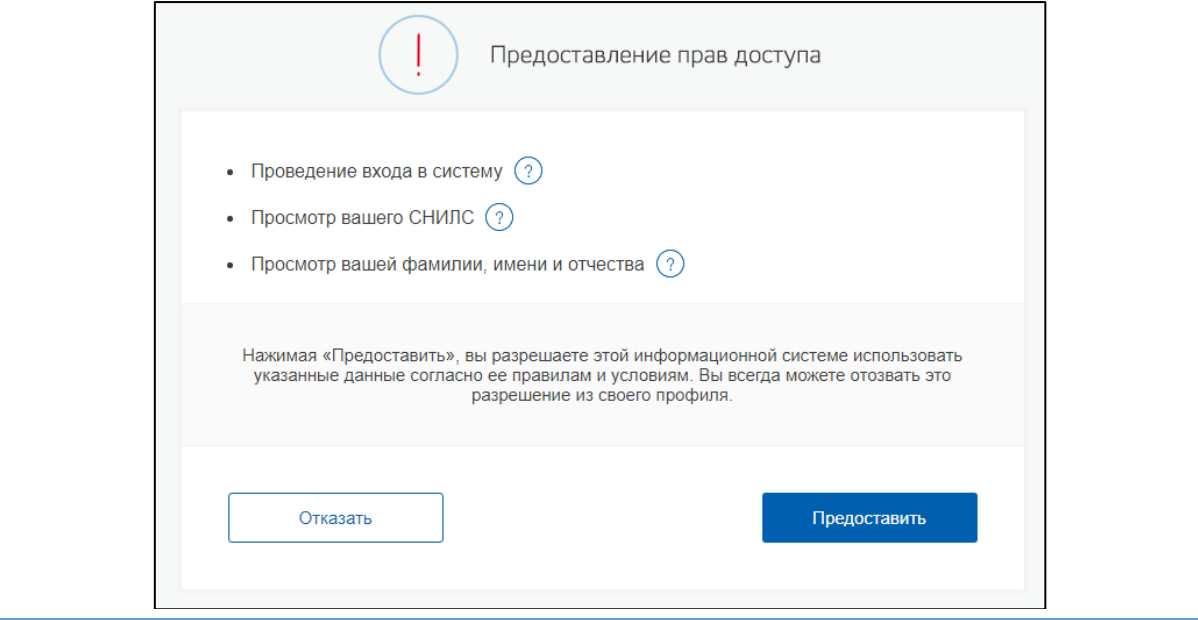